# Innehåll

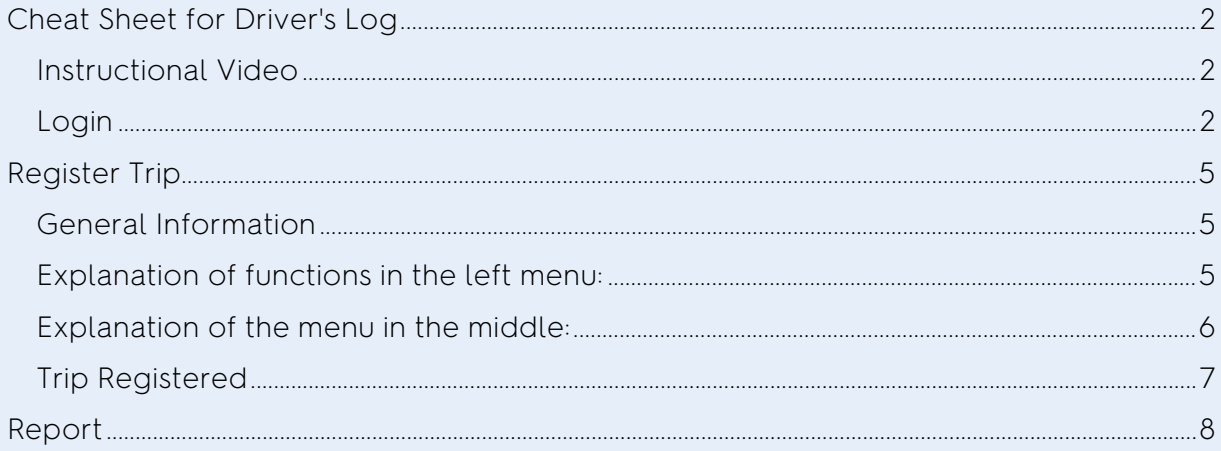

### <span id="page-1-0"></span>**Cheat Sheet for Driver's Log**

It is possible to register your mileage via mobile phone in the same way as on a computer, since the driving journal is responsive and adapts to various screen sizes.

The driver's log automatically sends out reminders to active drivers that business trip registration must be completed by the 5th working day of the month. Reminders are sent out on the 1st, 3rd, and 5th of each month. Please note that the deadline for registration is up to and including the 5th working day of the relevant period. After this date, only you as driving log administrators can reopen the driving log.

Please note that changes to an already invoiced period with split invoicing, made after the 5th working day, will result in an administrative fee. This is because Athlon begins work with drivers who have split invoicing as soon as possible after the driving log has been closed. Corrections in an already closed driving log can also lead to complications within your own organization. To prevent potential problems and ensure that the payroll department can produce accurate reports, it is recommended not to make changes to the driving log after the 5th working day, unless otherwise communicated.

Available languages are Swedish and English; click on 'EN' for English and 'SW' for Swedish.

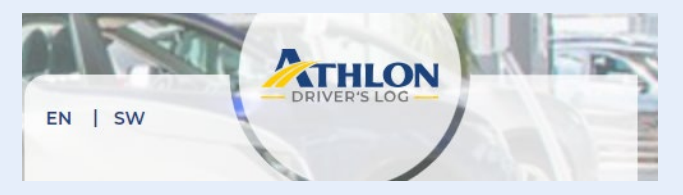

#### <span id="page-1-1"></span>**Instructional Video**

To access the instructional video, [click here.](https://youtu.be/ZKf13vdCzWk) Please note that the video is only available in Swedish.

#### <span id="page-1-2"></span>**Login**

On your first login, you must create a "new" password. Click on 'Forgot your password?' and then follow the link in the email to create a password. After the first login, you log in as usual by entering your email address and password in the designated fields.

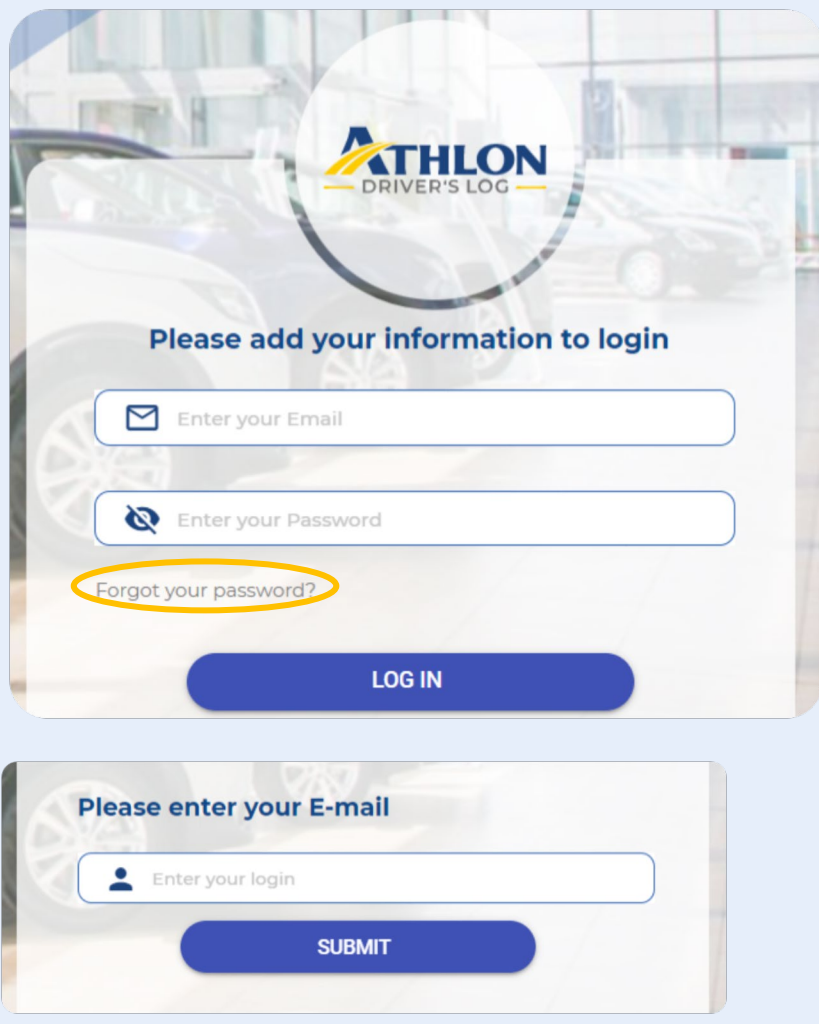

Enter the new password and the validation code that has been sent to your specified email address. The code is required to validate your email address. Enter the code and then click 'VALIDATE'.

If the code doesn't work, press 'RESEND CODE' and the code is resent to your email inbox. Don't see the code? Wait a few minutes and make sure you've entered the right email address. Also check your junk mail or spam.

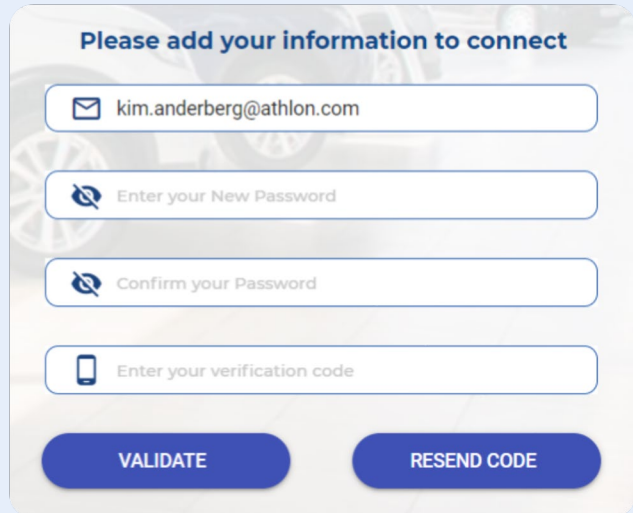

Once validation is approved, enter your password and click 'LOG IN'. You are now logged in and a validated user of Athlon's driving journal, congratulations.

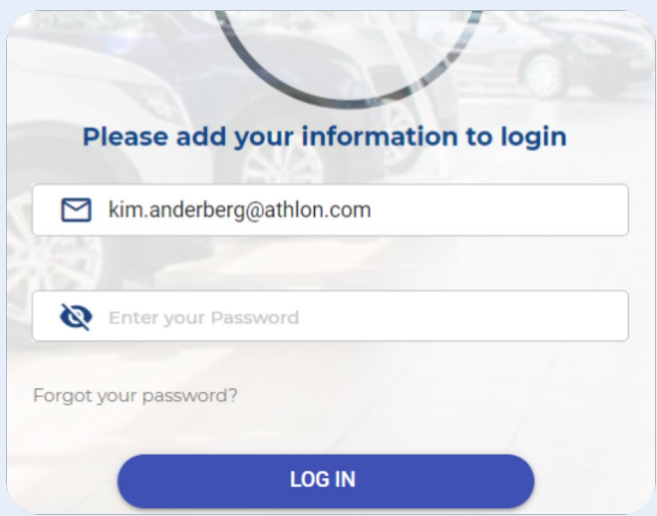

## <span id="page-4-0"></span>**Register Trip**

Register your trip by entering the starting and ending odometer reading in kilometers, date, congestion tax, infrastructure fee, and any driving with a rental/loan car.

It is possible to register business trips retroactively, but only if there is an existing gap between registered business trips, or between a registered trip and the period's starting odometer reading.

For example, if a business trip on the 10th is registered (the starting odometer for the period is 4,000) with a starting kilometer of 4,050, then there's a potential gap of 4,050 - 4,000 = 50 km, which can be registered as a business trip from the 1st to the 9th of July.

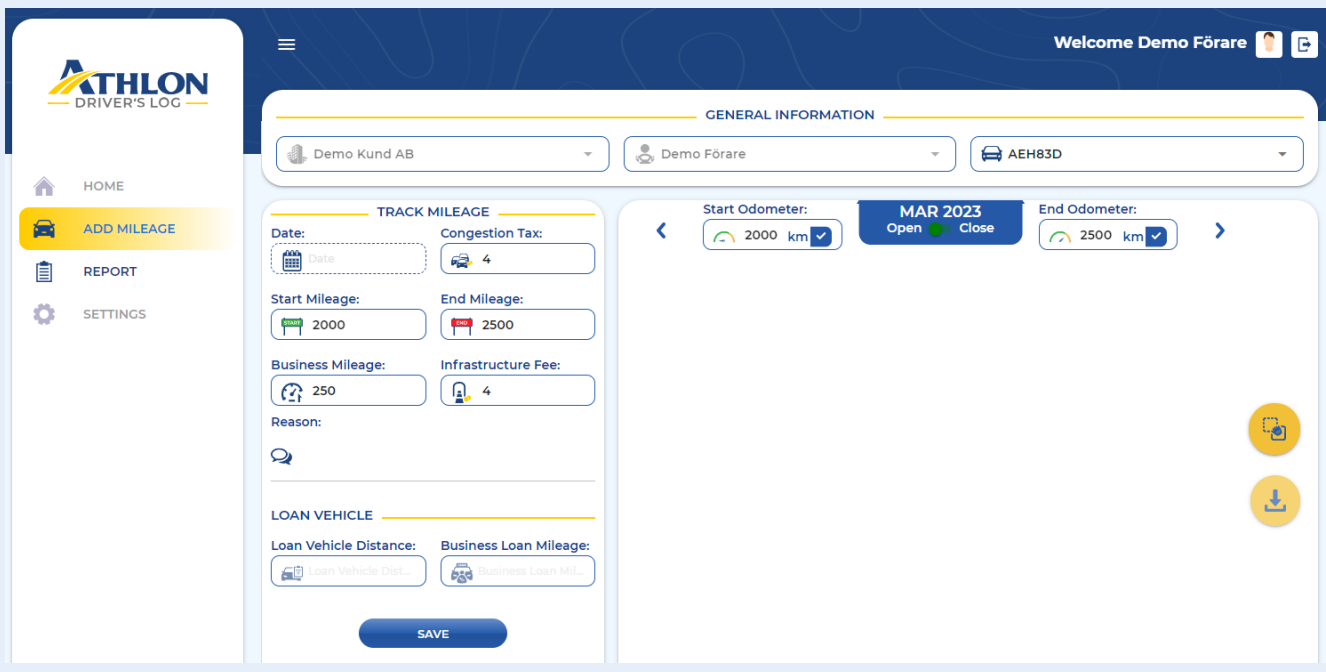

#### <span id="page-4-1"></span>**General Information**

By using the menu at the top of the page, if you are a driver of multiple vehicles, you can choose the vehicle for which you want to register a business trip.

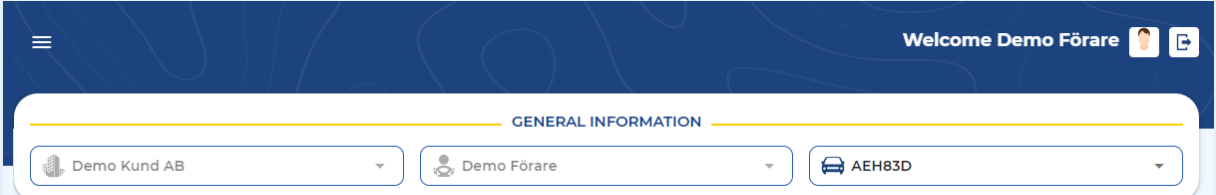

#### <span id="page-4-2"></span>**Explanation of functions in the left menu:**

- Date: Enter the date by clicking on the calendar icon.
- Start Mileage: Enter the odometer reading at the start of the trip in kilometers.
- Business Mileage: The number of driven business miles is calculated automatically based on the starting and ending odometer readings, or you can enter it manually.
- Congestion tax: Enter the number of congestion taxes for the occasion.
- End Mileage: Enter the odometer reading at the end of the trip in kilometers.
- Infrastructure fee: Enter the number of infrastructure fees for the occasion.
- Reason: Use this free text field to note or clarify what the trip pertains to.
- Loan vehicle: If you have driven a rental/loan vehicle during the period, indicate the total distance driven in kilometers. Also specify how many kilometers were driven for business.

Click 'SAVE' to register the occasion and then repeat the process for your next trip.

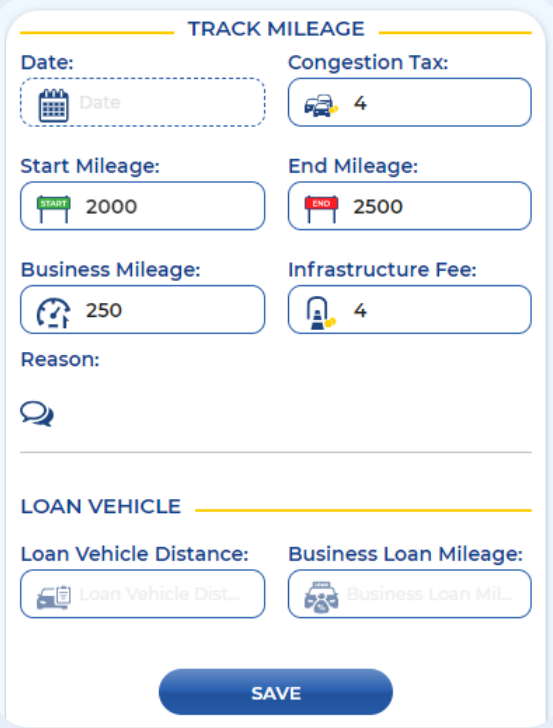

#### <span id="page-5-0"></span>**Explanation of the menu in the middle:**

The 'Start Odometer:' field shows the final odometer reading for the previous month, which serves as the starting odometer for the current period. This means that the first registration of a business trip for the current period cannot be less than 4,000 km, but can start at 4,000 km, as also illustrated in the example below.

The blue box in the middle shows the current month's period and whether it is open or closed; green color indicates that the period is open and red that it is closed.

The next field is the end odometer reading, where the actual final odometer reading for the period should be entered. When all registrations are completed, the driving journal is closed by clicking on the blue box with a white tick. Drivers can open the driver's log until the 5th of each month. If it needs to be opened or edited after the submission date contact your Fleet Manager/customer administrator. Please note that changes to an already invoiced period with split invoicing, made after the 5th working day, will result in an administrative fee.

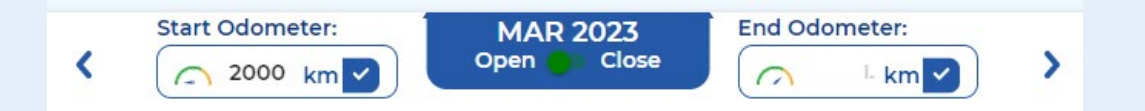

### <span id="page-6-0"></span>**Trip Registered**

You decide how often the registration of business trips should be done: once per period, weekly, or at each occasion. In the example below, the period's driving has been compiled and registered as a single business trip, i.e., the data refers to all driving during the period, and no further registrations are necessary.

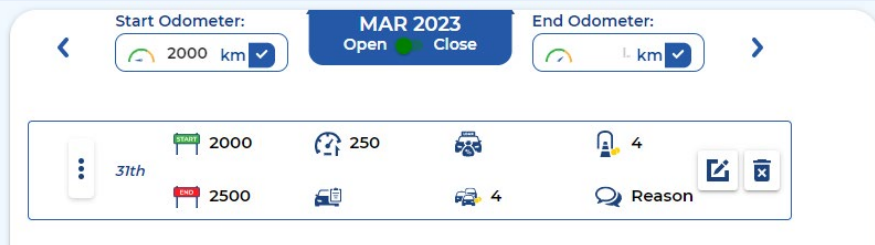

In the example below, business trips are registered at each occasion.

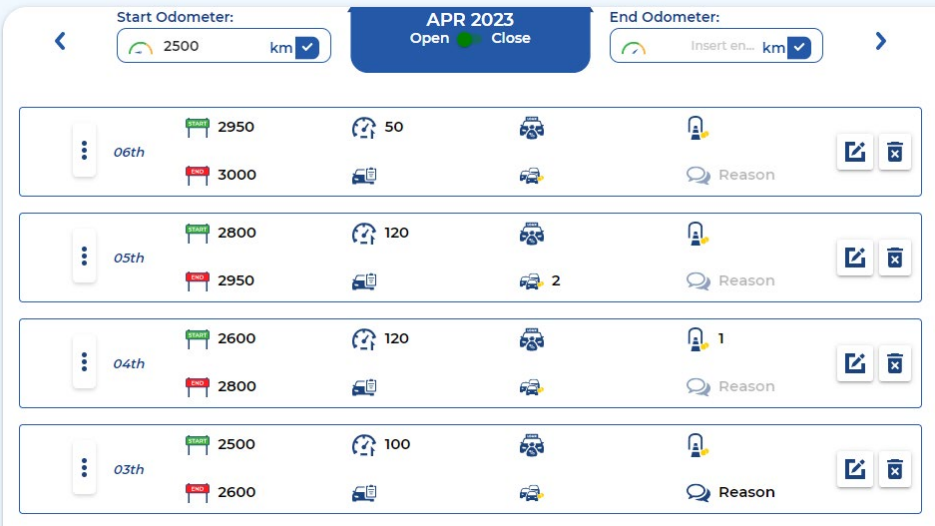

## <span id="page-7-0"></span>**Report**

Generate and download reports by selecting periods and which vehicle(s) the report should apply to. In the drop-down menu at the top right, you can choose a specific vehicle or all.

Once you have set the filtering and are ready to create a report, click 'CREATE REPORT' to generate the report and 'Download report' to download an Excel file.

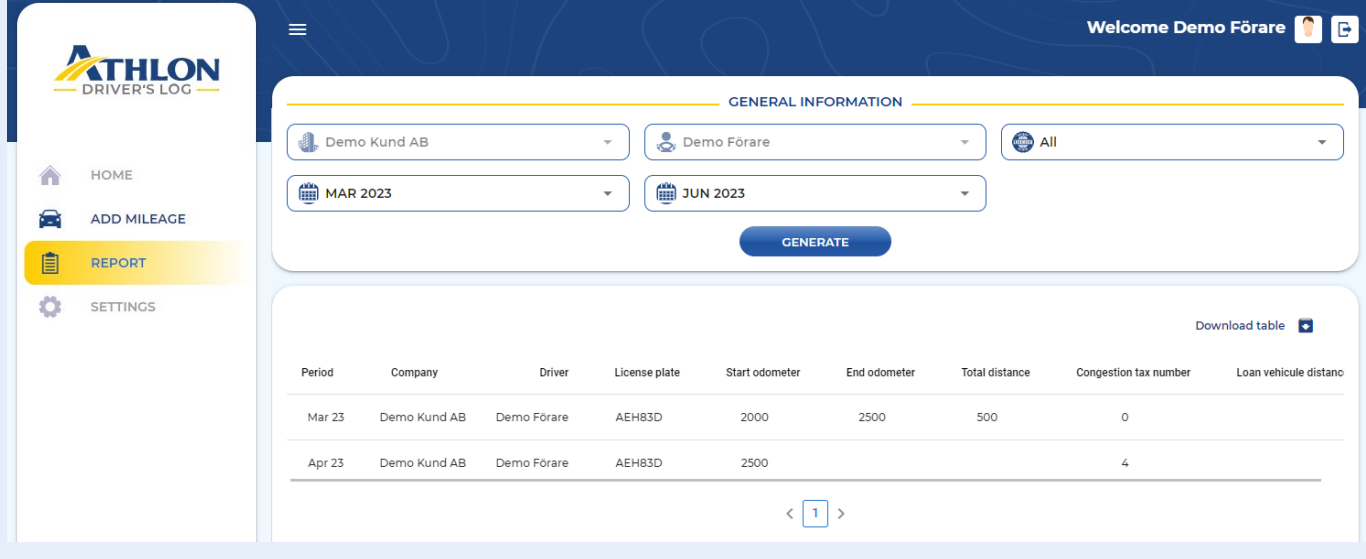